# **Benefits:** Update Beneficiaries **Employee**

From the **Benefits Worklet** on the Workday Homepage, you can view and manage your Benefits – yourself, without having to call Human Resources, submit paperwork and wait for the change to take effect! You can do it yourself today in Workday!

### **Update Beneficiaries**

**Click the Benefits Worklet on your Workday Home page.**

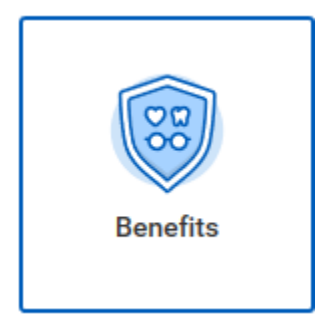

**Click the Benefits button in the Change menu.**

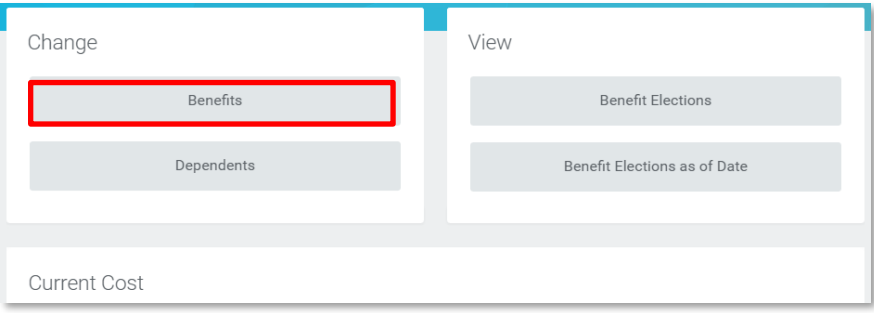

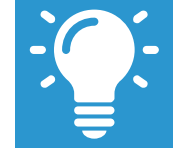

For any questions regarding Employee Benefits, please contact the Bentley Human Resources office or review information on the [Bentley Human](http://www.bentley.edu/offices/human-resources/benefits)  [Resources Benefits](http://www.bentley.edu/offices/human-resources/benefits) page.

**When you click on the Benefit Event Type, a drop-down menu appears with life events to choose from. Select the event you wish to report. In this example, Update** 

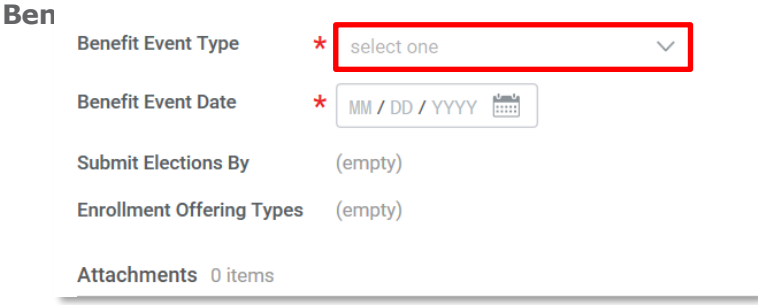

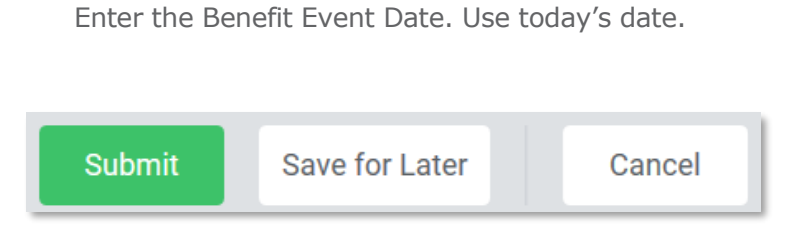

# **Submit Benefit Event Change**

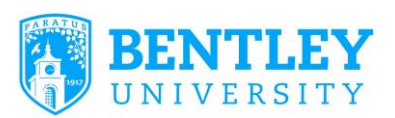

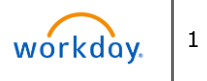

# **Benefits:** Update Beneficiaries **Employee**

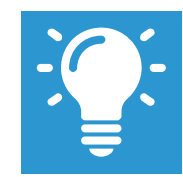

To review Benefits Summary Plan descriptions and eligibility guidelines on the [Bentley HR](http://www.bentley.edu/offices/human-resources/benefits)  [website: Benefits](http://www.bentley.edu/offices/human-resources/benefits) – click the link to open.

#### **1.** Click Open

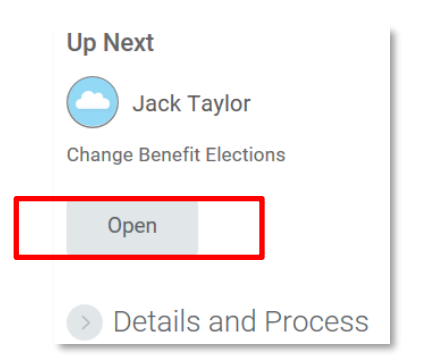

# **Click on the Let's Get Started link below to add or change your beneficiaries**

Click on the life insurance tile which says **Manage**

**Press confirm and continue**

### **Selecting Beneficiaries**

### **Follow the instructions on the page**

**Click on the + to add a beneficiary. A beneficiary/beneficiaries must be named on the Supplemental Life plan.** 

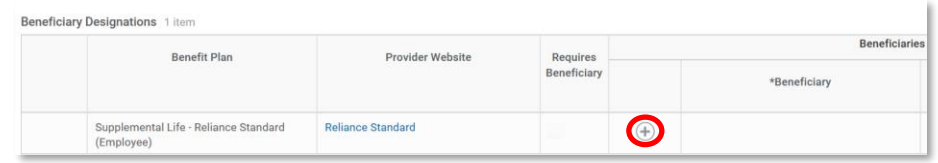

#### **If you name a Primary and Contingent beneficiary, the percentages must total 100%.**

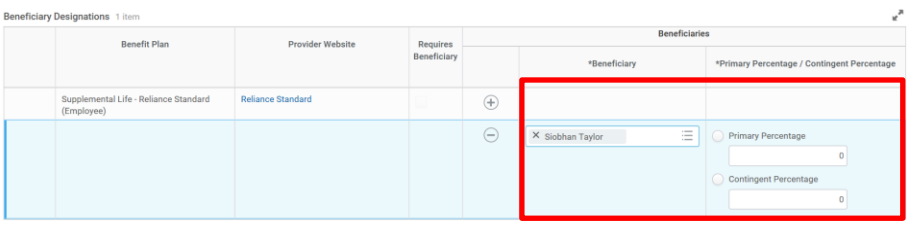

# **Click Save**

# **Click Review and Sign**

## **Review Elections**

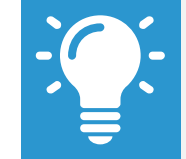

Select **Required Notices** in the Notes section (see below) to take you to the Bentley Human Resources site for more information about Life Insurance Benefit Elections.

NOTE Benefit Elections Review: Please be sure to carefully review your benefit elections and/or changes. If you are newly enrolling in benefits and did n mation packet, please be sure to review the legal notices posted to the benefits webpage section Required Notices

Once you feel you have accurately elected your desired benefits, please scroll down and review our legal notice. If you agree, click "I Agree" and hit the green Submit button to finalize enro ton and go to the confirmation page, your changes will NOT be submitted

**Ensure your Beneficiary Designations are correct.** 

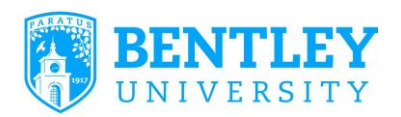

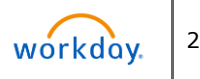

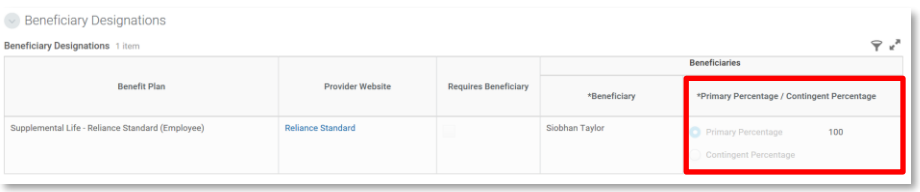

**Your Electronic Signature is required to complete the beneficiary update. Select the Legal Notice to read the requirements.** 

# Electronic Signature

# **Legal Notice: Please Read**

Once you have read the Legal Notice**, Click I Accept.** 

#### **Click Submit**

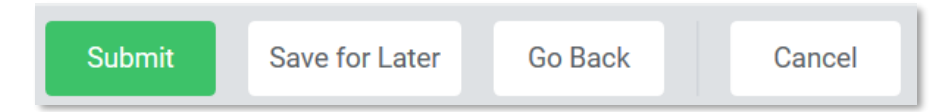

## **You have submitted Benefit Event:**

**You can review by selecting Details and Process.**

**If satisfied, click Done or Print.**

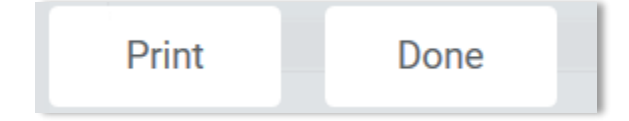

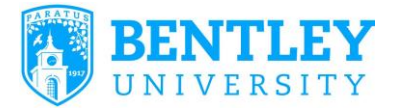

**This takes you back to the Benefit page in Workday.** 

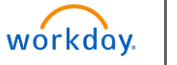